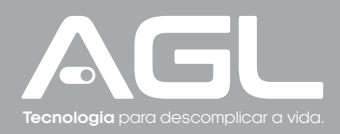

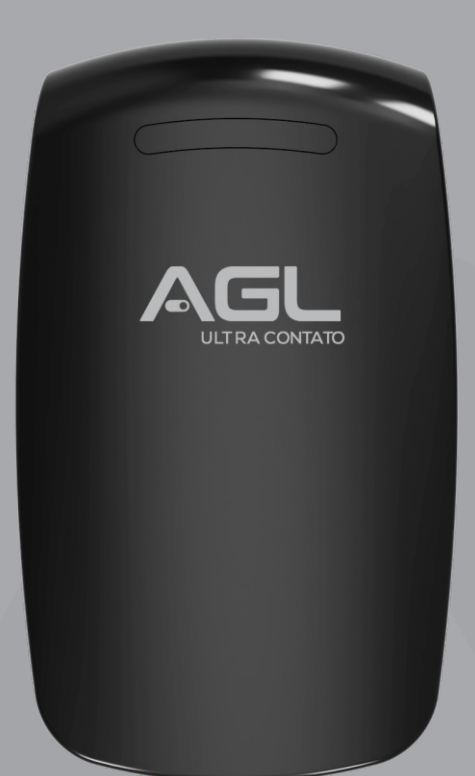

# MÓDULO WI-FI

# 2024 **Ultra Contato**

Manual de Instruções - Rev. 1

# **Sumário**

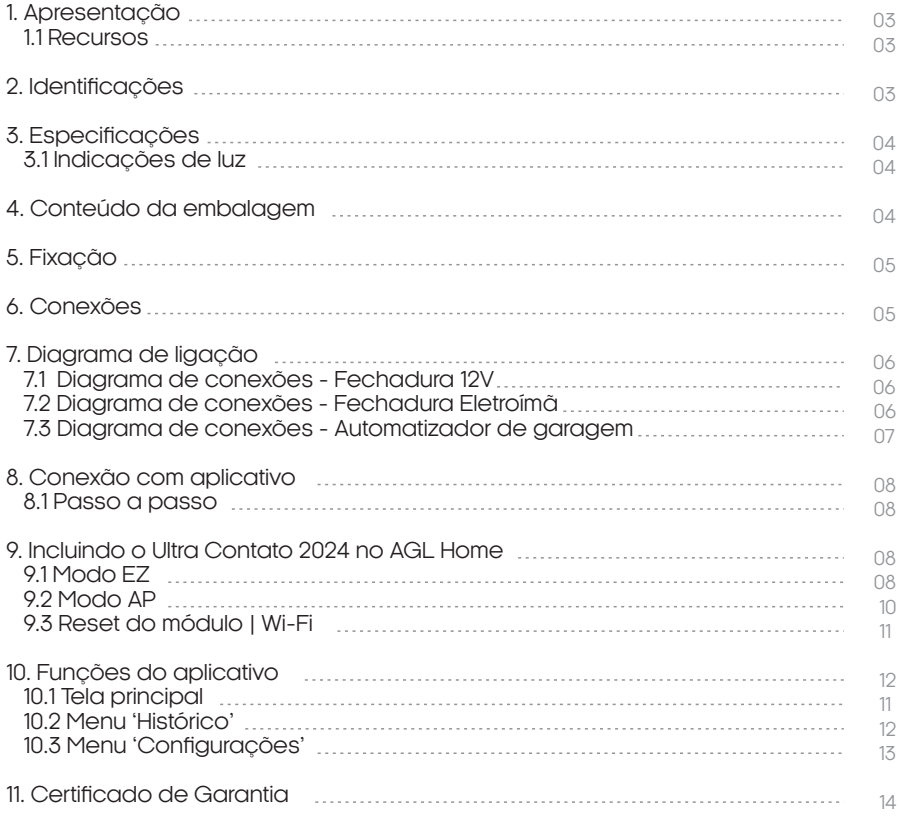

## **Apresentação**

Conheça o **Ultra Contato 2024**, o módulo inteligente que oferece praticidade e controle total. Com abertura via smartphone ou botoeira, você pode abrir e fechar seu portão de forma rápida e conveniente. Compatível com assistentes de voz e conectado diretamente ao Wi-Fi, você pode compartilhar o acesso com familiares e receber notificações em tempo real.

Compatível com diversos automatizadores e fechaduras, o Ultra Contato 2024 simplifica seu dia a dia, oferecendo segurança e facilidade ao seu alcance.

## **Recursos**

#### **. Controle via smartphone:**

Abra e feche os portões usando seu smartphone;

### **. Conexão Wi-Fi:**

Conecte diretamente ao Wi-Fi 2.4 GHz para controle remoto através do APP;

#### **.Compartilhamento de acesso:**

Compartilhe o controle com amigos e familiares através do aplicativo **'AGL Home**';

#### **. Notificações em tempo real:**

Receba alertas de portão aberto e fechado;

#### **. Histórico de aberturas:**

Registre o uso por aplicativo ou botoeira;

#### **. Compatibilidade:**

Compatível com automatizadores de garagem e fechaduras NA ou NF: Integração fácil;

Uma conexão para botoeira de abertura;

Configuração do tempo de notificação de portão aberto;

Notificação de portão aberto/fechado;

Tempo de acionamento ajustável;

Habilitar/desabilitar a conexão de botoeira ou a abertura por APP;

Programação de abertura como Pulsante, Retenção e ON & OFF;

Requer fonte de alimentação 12V 1A.

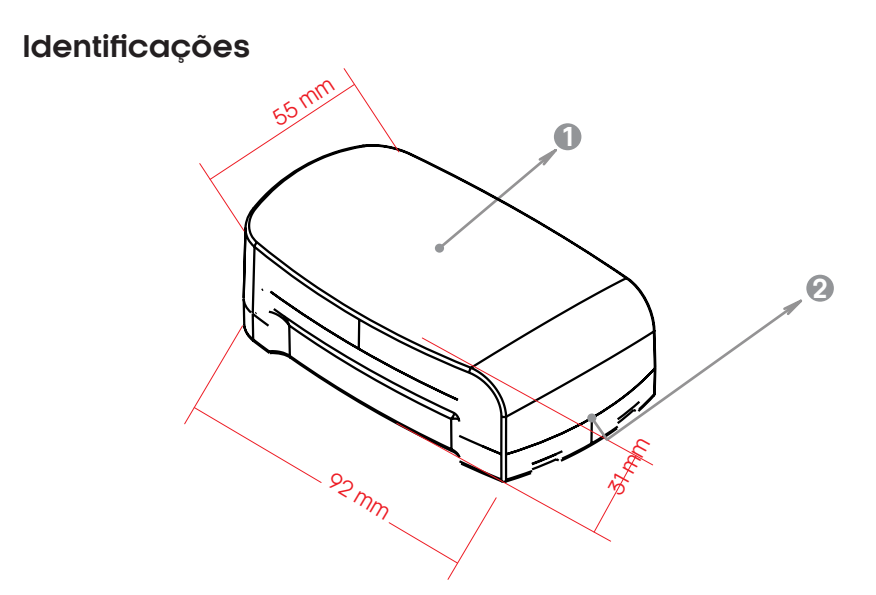

- **1** Tampa frontal de proteção
- **2** Saída para cabos

## **Especificações**

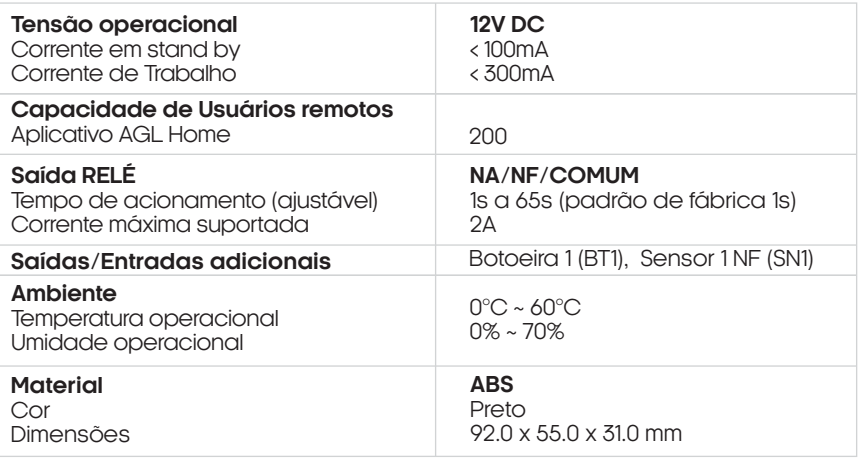

## Indicações de luz

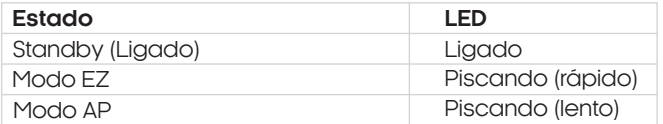

## **Conteúdo da embalagem**

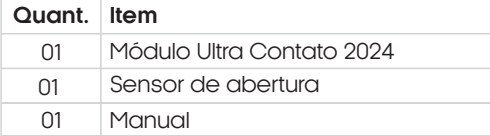

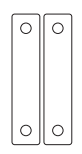

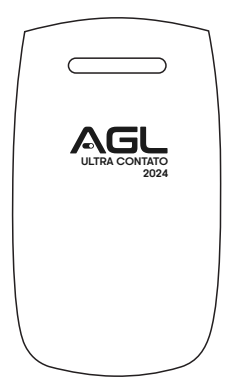

## **Fixação**

1- Remova a tampa frontal do módulo, com o auxílio de uma chave de fenda como alavanca (figura 1).

- 2- Faça 2 furos (A, B) na parede para os parafusos.
- 3- Insira as buchas nos furos dos parafusos (A, B).
- 4- Fixe firmemente a tampa traseira na parede com os parafusos.
- 5- Passe os cabos pelo furo inferior (C).
- 6- Encaixe a tampa frontal novamente.
- 7- A instalação está concluída.

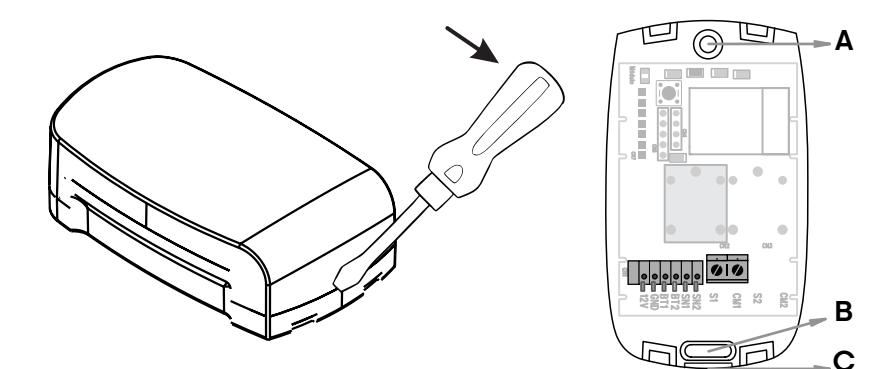

## **Conexões**

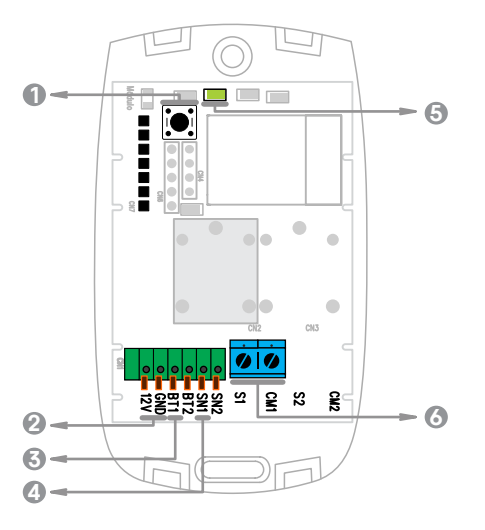

- **1** Botão de reset
- **2** Conexões de alimentação
- **3** Conexão para botoeira
- **4** Conexão para sensor de porta aberta
- **5** LED indicador
- **6** Conexão Comum 1/Saída 1

## **Diagrama de ligação**

Diagrama de conexões - Fechadura 12V

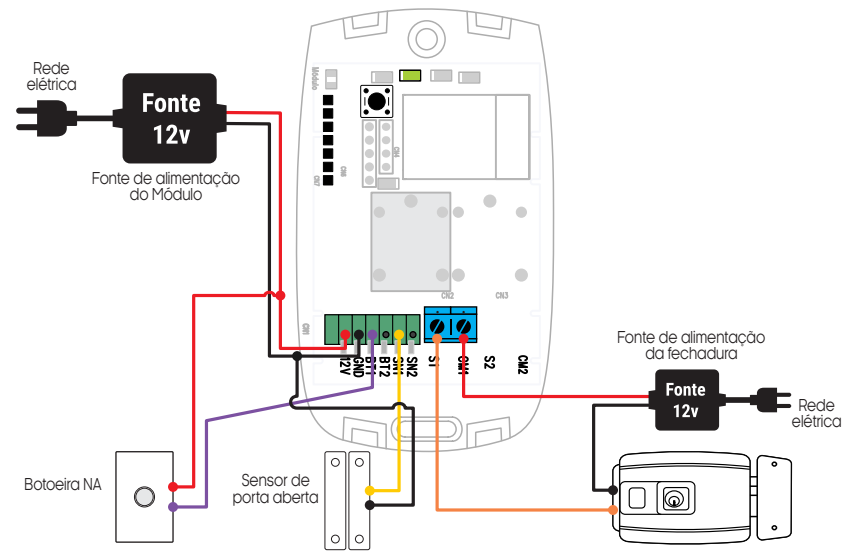

Diagrama de conexões - Fechadura Eletroíma

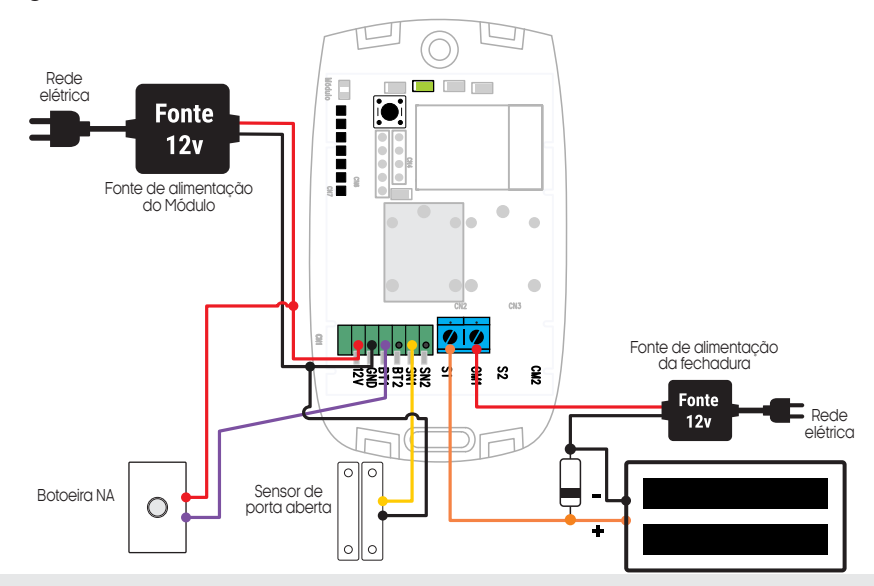

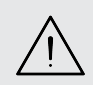

**ATENÇÃO:** O diagrama fornecido é meramente um guia de conexão. A alimentação das fechaduras eletroímãs deve ser feita através de nobreaks para garantir a segurança do sistema em caso de falta de energia.

**ATENÇÃO:** A utilização do diodo 1N4004 é de extrema importância, caso contrário o seu módulo poderá se danificar.

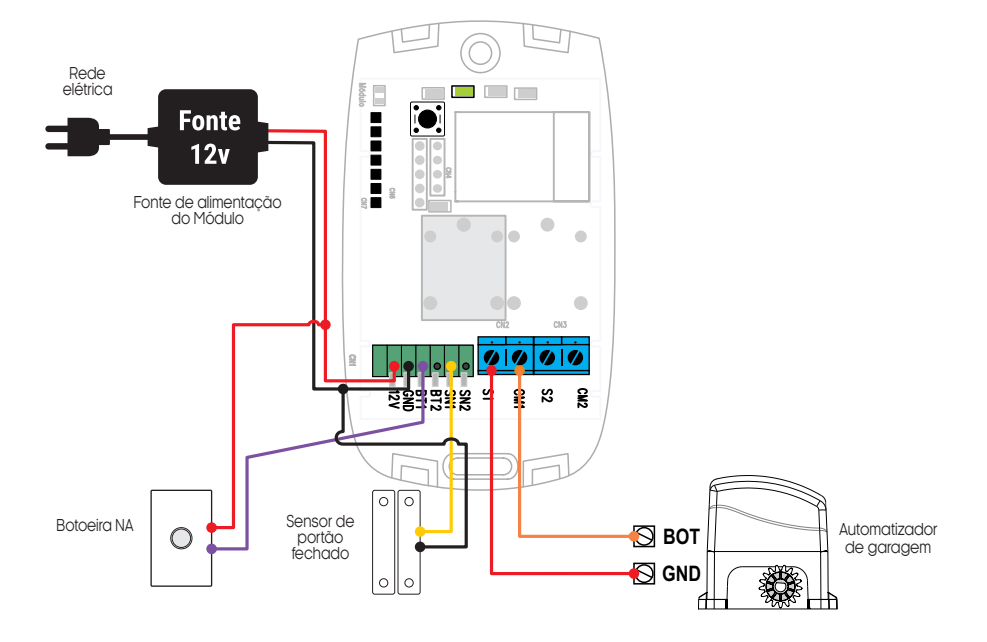

## **Conexão com aplicativo**

Para se comunicar com o módulo através do smartphone, é necessário a utilização do aplicativo **AGL Home,** disponível para IOS e Android.

Para instalá-lo, basta buscar pelo nome "AGL Home" na loja de aplicativos de seu smartphone, ou digitalizar o código QR abaixo.

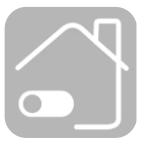

**AGL HOME** Android 5.0 ou superior IOS 11.0 ou superior

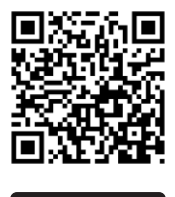

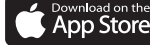

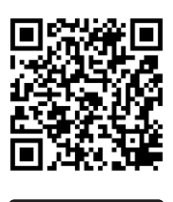

Google play

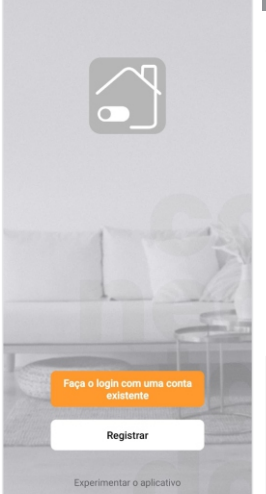

#### Passo a passo

Com o aplicativo instalado você pode criar sua conta. Caso você já tenha uma conta **AGL Home,** basta clicar no botão para fazer login com uma conta existente.

Se ainda não possui uma conta **AGL Home**, clique em **Registrar** e siga os passos no próprio aplicativo.

É necessário ter um e-mail para receber o código de validação. Somente com este código o aplicativo é registrado e fica disponível para incluir dispositivos.

Siga os passos exibidos na tela do celular para concluir a criação da sua conta. Com a conta criada você será direcionado para tela inicial do aplicativo, que vamos usar para adicionar o módulo, como descrito nos próximos passos.

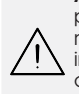

**ATENÇÃO:** Não use a opção **'Experimentar o aplicativo'** para adicionar os dispositivos. Esta opção é temporária e não pode ser acessada novamente. Todos os dispositivos incluídos nesta opção não poderão mais ser configurados ou utilizados via aplicativo. Use somente para conhecer os recursos do aplicativo.

Depois de criar a conta no AGL Home ou logar em alguma conta existente, o aplicativo exibe a tela inicial com todos os dispositivos já pareados anteriormente. Se a conta é nova, a tela inicial não mostrará nenhum dispositivo e estará pronta para adicionar qualquer produto da linha.

## **Incluindo o ''Ultra Contato 2024'' no AGL Home**

Antes de iniciar o processo de inclusão, certifique-se de que o seu smartphone está conectado à uma rede Wi-Fi 2.4GHz. Esta rede deve ser a mesma que o módulo vai usar para se conectar à internet.

Modo EZ

1. Conecte o módulo **''Ultra Contato''** a fonte de energia 12VDC.

2. Após o LED indicador ''D3'' que fica dentro do módulo acender, se o LED estiver piscando rapidamente, passe para o passo 4.

3. Caso não, aperte o botão de reset que fica no canto superior esquerdo do módulo e segure por aproximadamente 3 segundos até que o led se apague e logo após comece a piscar rapidamente.

4. Habilite o **"Bluetooth"** do seu celular. (Este passo é de suma importância para o **"Modo EZ"** de conexão).

5. Abra o aplicativo AGL Home, na tela inicial selecione o símbolo **"+"** no canto superior direito, e selecione **"Adicionar dispositivo"** (figura 1), e então selecione na classificação **"Energia & módulos"**, o **"Ultra Contato 2024"** (figura 2).

6. Na próxima tela (figura 3), confirme se o celular está conectado em uma rede Wi-Fi 2.4GHz, pois esta será a rede utilizada pelo controle de acesso, digite os dados da sua rede WiFi e selecione **"Próximo".** 

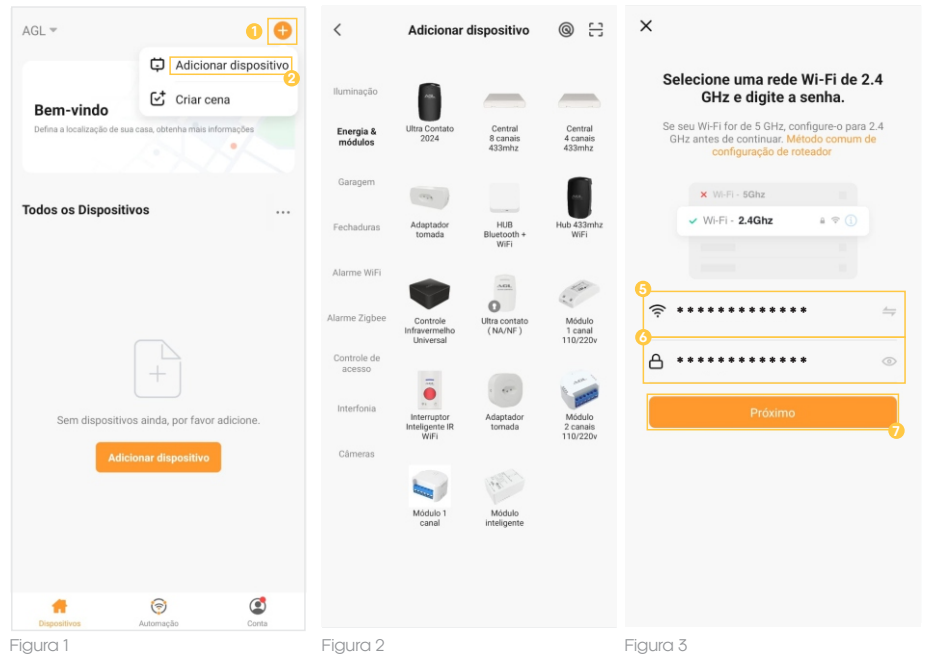

7. Prosseguindo com o processo teremos uma tela (figura 4) pedindo a confirmação de que o dispositivo já foi ligado e reiniciado (led de indicação piscando rápido), certifique-se de que no canto superior direito está selecionado o **"Modo EZ"**, então selecione **"Confirmar"** e clique em **"Próximo".** 

8. Logo após aguarde até que seu módulo seja encontrado (figura 5), clique no símbolo de **"+"** no canto direito e depois em **"Concluído"** (figura 6) e pronto, o dispositivo já está sincronizado a sua conta.

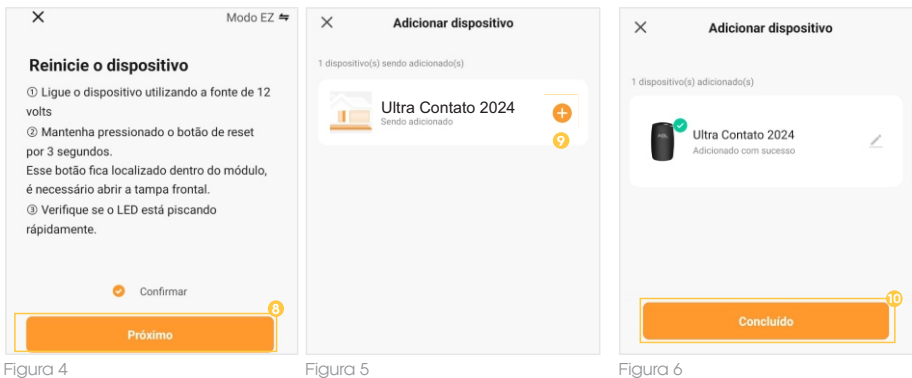

1. Conecte o módulo **''Ultra Contato 2024''** a fonte de energia 12VDC.

2. Após o LED indicador ''D3'' acender (fica internamente no módulo), se o LED estiver piscando lentamente, passe para o passo 4.

3. Caso não, aperte o botão de reset que fica no canto superior esquerdo do módulo e segure por aproximadamente 3 segundos até que o led se apague e logo após comece a piscar lentamente.

4. Abra o aplicativo AGL Home, na tela inicial selecione o símbolo **"+"** no canto superior direito, e selecione **"Adicionar dispositivo"** (figura 7), e então selecione na classificação **"Energia & módulos"** o módulo **"Ultra Contato 2024"** (figura 8).

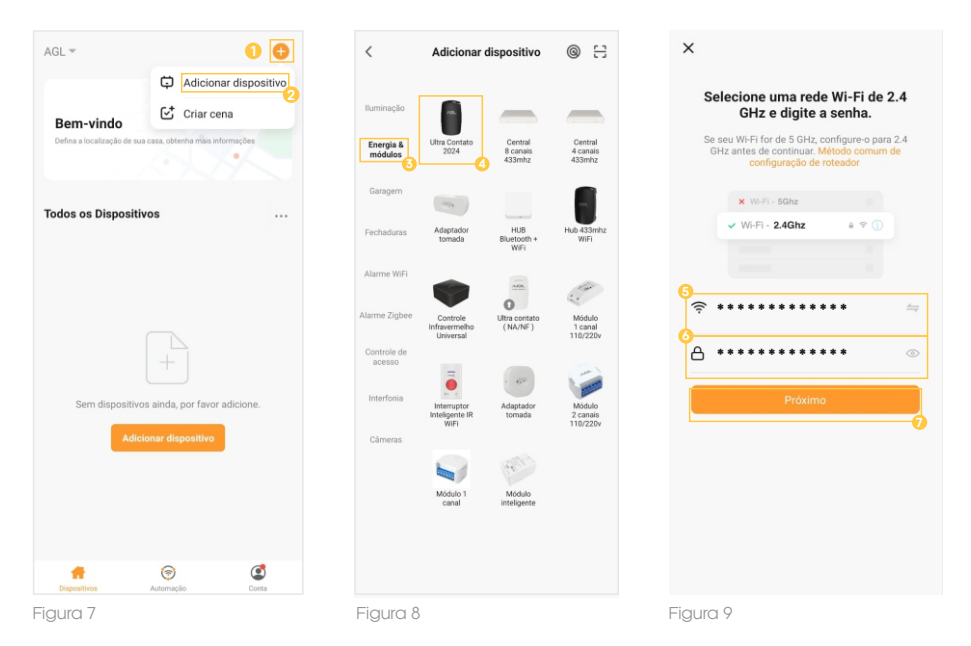

5. Na próxima tela (figura 9), confirme se o celular está conectado em uma rede Wi-Fi 2.4GHz, pois esta será a rede utilizada pelo módulo, digite os dados da sua rede Wi-Fi e selecione **"Próximo".**

6. Prosseguindo com o processo teremos uma tela (figura 10 - próxima página) pedindo a confirmação de que o dispositivo já foi ligado e reiniciado (led de indicação piscando lento), no canto superior direito selecione o **"Modo AP"**, então selecione **"Confirmar"** e clique em **"Próximo".** 

7. Prosseguindo (figura 11), deveremos agora conectar ao módulo, selecione então a opção **"conecte-se agora"** e conecte seu celular ao Wi-Fi **"SmartLife-XXXX"**, o mesmo não possui senha, então volte a tela do aplicativo **"AGL Home"** e siga os próximos passos.

8.Na próxima tela (figura 12), ao finalizar o processo, basta selecionar a opção **"Concluído"** na parte inferior da tela, e pronto, o dispositivo já está sincronizado a sua conta.

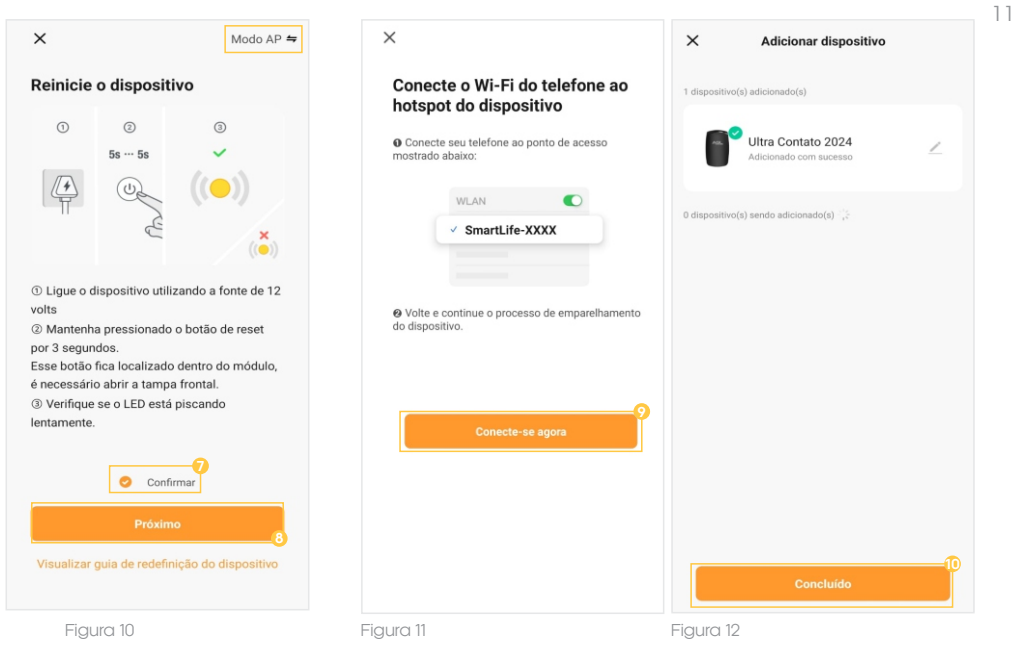

## Reset do módulo | Wi-Fi

Para realizar o reset do módulo, basta pressionar o botão de reset no canto superior esquerdo do módulo, por aproximadamente 10 segundos e então siga um dos passos de inclusão do módulo ao aplicativo **"AGL Home"** para cadastrá-lo novamente.

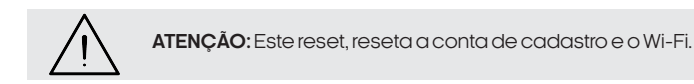

## **Funções do aplicativo**

Tela principal

1. Voltar a tela principal do **"AGL Home".**

2. Na opção **"Editar dispositivo"** é possível alterar o nome do dispositivo, compartilhar o dispositivo com outros usuários, removê-lo e encontrar informações sobre o mesmo.

3. Acessar o menu **"Configurações"**, consulte o tópico **"Menu Configurações"** .

4. Acessar o histórico de aberturas.

5.Indica o estado atual do portão (fechado ou aberto).

6. Toque e arraste para a direita para abrir o dispositivo associado ao módulo, ou para esquerda para fechar.

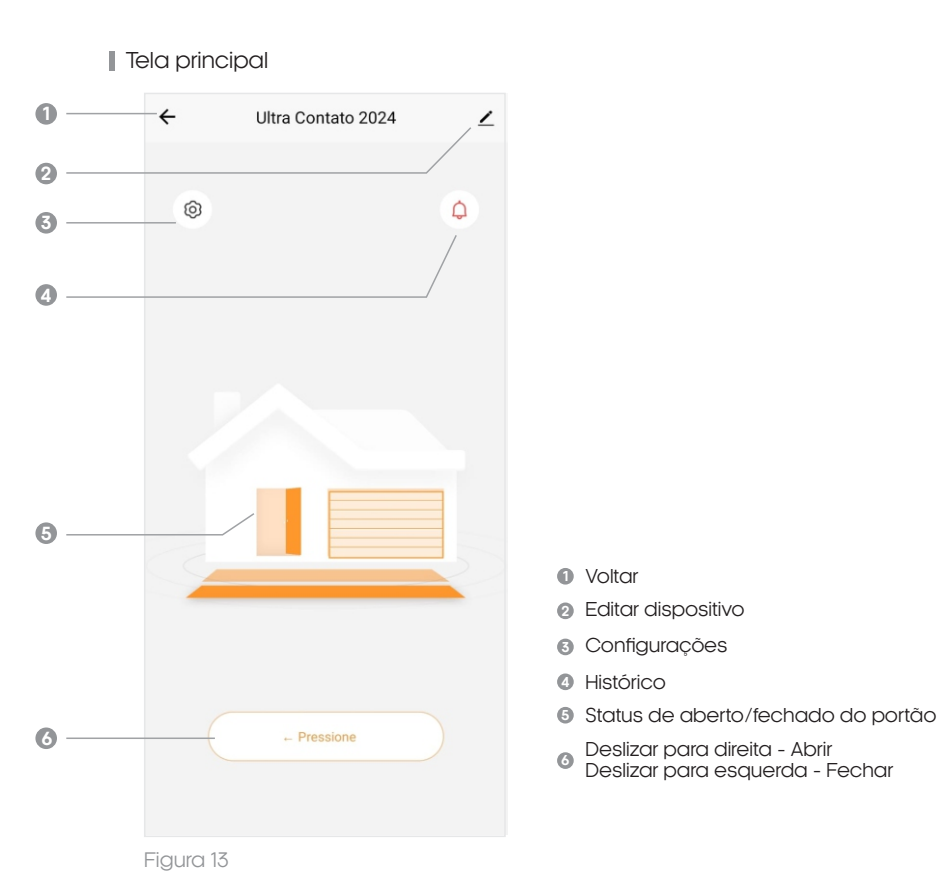

## Menu 'Histórico'

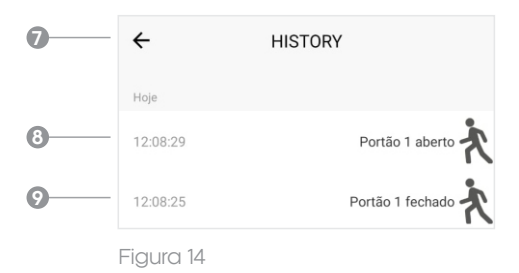

#### Voltar

- Indicação de abertura realizada.
- Indicação de fechamento realizado.

## Menu 'Configurações'

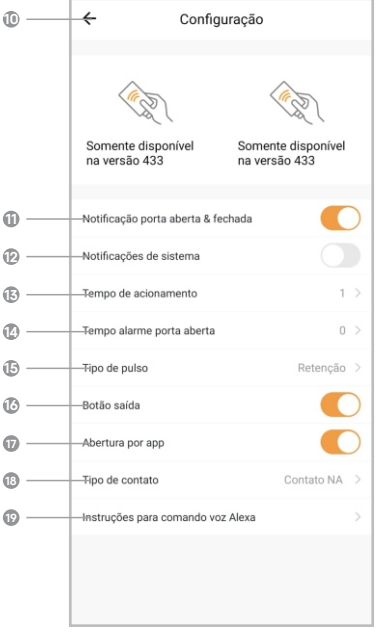

Figura 15

- Voltar a tela principal.
- Habilitar/Desabilitar as notificações de abertura/fechamento.
- Habilitar/Desabilitar as notificações de sistema.
- acionamento da fechadura. Configurar o tempo em segundos, de
- portão permaneça aberto. (deixe '0' para Configurar um tempo para ser avisado caso o desabilitar)
- Alterar tipo de pulso do relé: Pulsante, Retenção ou ON & OFF(o padrão de fábrica é Retenção).
- Habilitar/Desabilitar a abertura através da botoeira.
- Habilitar/Desabilitar a abertura através do aplicativo (tela inicial deslizar para direita/esquerda).
- Alternar a saída entre NA (Normalmente aberto) ou NF (Normalmente fechado).
- Instruções para configuração com assistente de voz ''Alexa''.

**Certificado de Garantia**

Firma-se por meio deste instrumento, a garantia contratual prevista no art. 50 do Código de Defesa do Consumidor. Reger-se-á a presente garantia pelos termos e condições abaixo expostas. Para usufruir desta garantia, o consumidor deverá, obrigatoriamente, utilizar-se de uma das Assistências Técnicas Credenciadas AGL, especificamente aquelas que constam na relação que se encontra no site **www.aglbrasil.com** ou utilizar-se dos serviços da própria fábrica. Esta garantia é válida apenas no território brasileiro. O transporte de ida e volta do produto até a Assistência Técnica Autorizada ou fábrica, é de total responsabilidade do consumidor. No caso do consumidor solicitar à assistência técnica autorizada o atendimento domiciliar, deverá custear o deslocamento do técnico, não sendo as taxas referentes à visita cobertas por esta garantia.

#### **I. Condições Gerais da Garantia**

A presente garantia é concedida aos produtos fabricados ou comercializados pela AGL e tem vigência pelo período de 12 meses, já incluso neste o prazo da garantia legal. O período de garantia é contado a partir da data de emissão da nota fiscal de venda ao consumidor. No período de garantia a mão de obra necessária e a troca de peças, partes e componentes é gratuita, desde que fique comprovado defeito de matéria-prima ou de fabricação. A constatação do defeito de matéria prima ou fabricação só é válida para os fins desde certificado de garantia quando verificados por Assistências Técnicas Credenciadas AGL.

#### **Il- Causam a exclusão imediata da Garantia**

1. A não comprovação da data de compra, através de nota fiscal e do certificado de garantia preenchido.

2. Mau uso do produto.

3. O desgaste natural do produto.

4. Se o produto tiver sofrido qualquer tipo de influência de natureza química, eletromagnética, elétrica ou de animais (insetos, etc...).

5. O não cumprimento das orientações do manual do produto, ou de qualquer orientação contida no produto.

6. A violação, conserto, ajuste, instalação, reinstalação, modificação ou intervenção de qualquer natureza realizada no produto por pessoa não autorizada pela AGL.

7. A ligação do produto em rede elétrica não compatível com o produto, ou que possua grandes oscilações.

8. Se os danos ao produto forem oriundos de acidentes, sinistros, agentes da natureza (raios, inundações, desabamentos, etc...)

9. A constatação de que o problema no produto não é oriundo de defeitos relativos à matéria prima utilizada pela fábrica ou de defeitos no processo de fabricação.

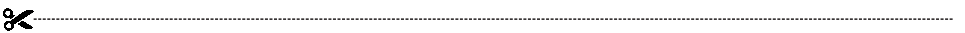

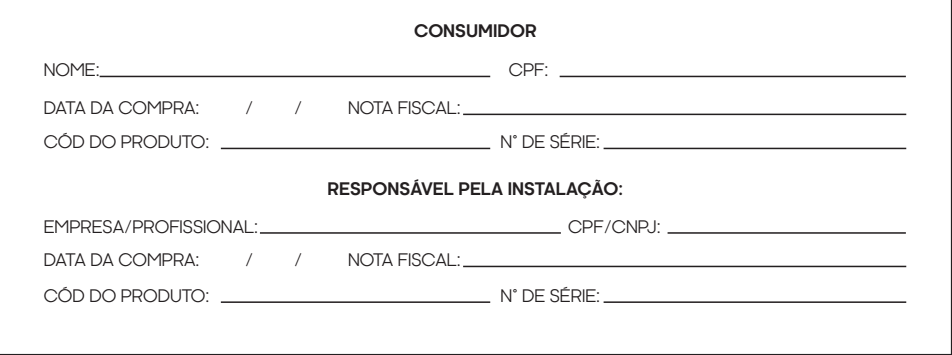

## Tecnologia para descomplicar a vida.

Rua Ferroviário Anísio Viriato, 330 São Judas Tadeu Divinópolis/MG - CEP 35.501-256 Tel: (11) 4293-0939 - CNPJ: 21.725.948/0001-84 sac@aglbrasil.com

www.**aglbrasil**.com